## **1 How to see if an invoice has been paid by the Vendor in TechOne Financials**

If a vendor is requesting information about a payment of an invoice, you may see the payment reference by the following:-

By the following steps

- 1 Click on More Tab
- 2 Click on Accounts Payable Enquiry under the heading Standard Enquiries

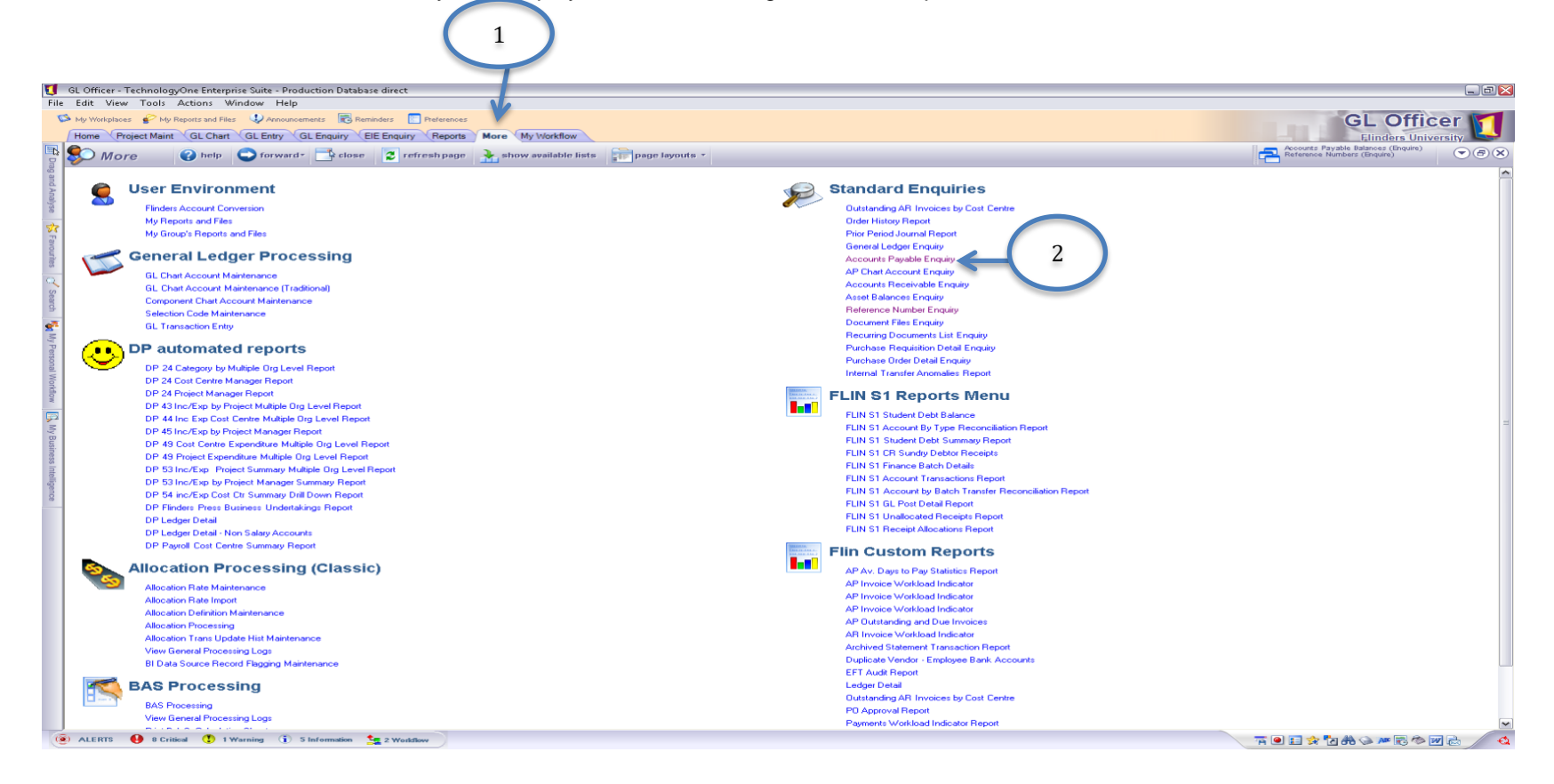

- Type Vendor name in Search Field
- Ensure there is not a green tick in the box "only show accounts/commitments with a balance"
- Highlight the line of the Vendor you are enquiring
- Click on Transaction Listing

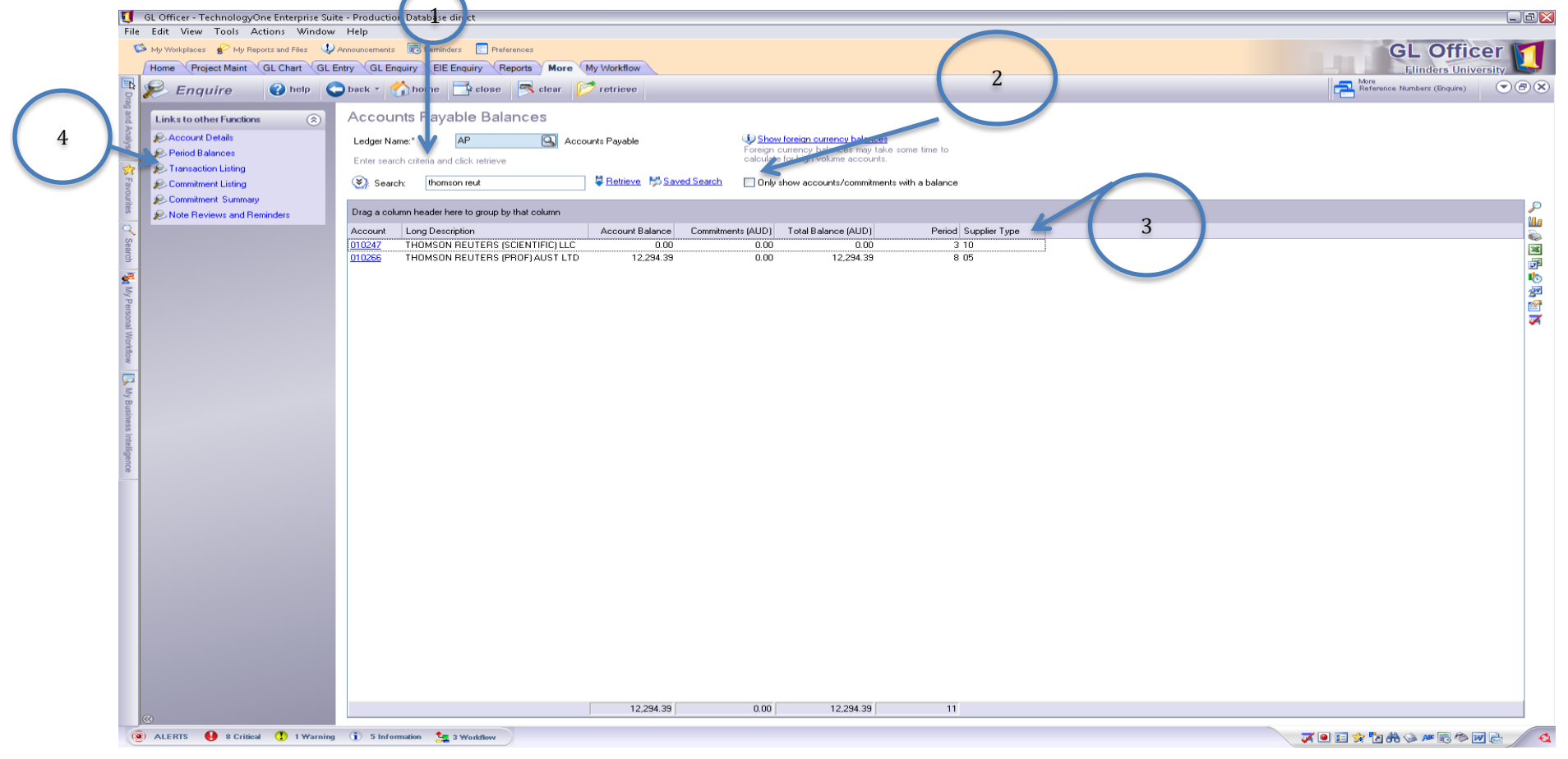

- Change status to "All"
- Find the invoice number in the reference field. If the Outstanding amount is 0.00 it has been paid.
- Click on the allocated amount to find the EFT reference and invoices related to payment.

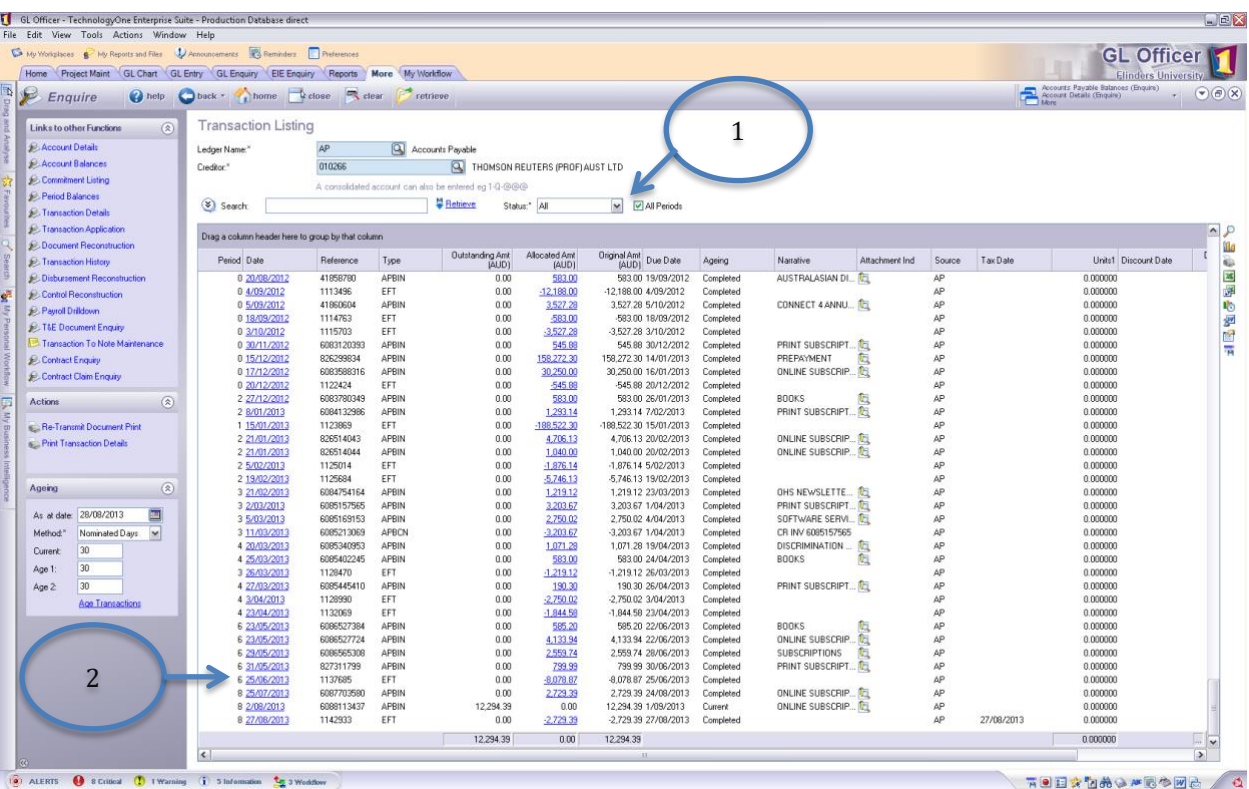

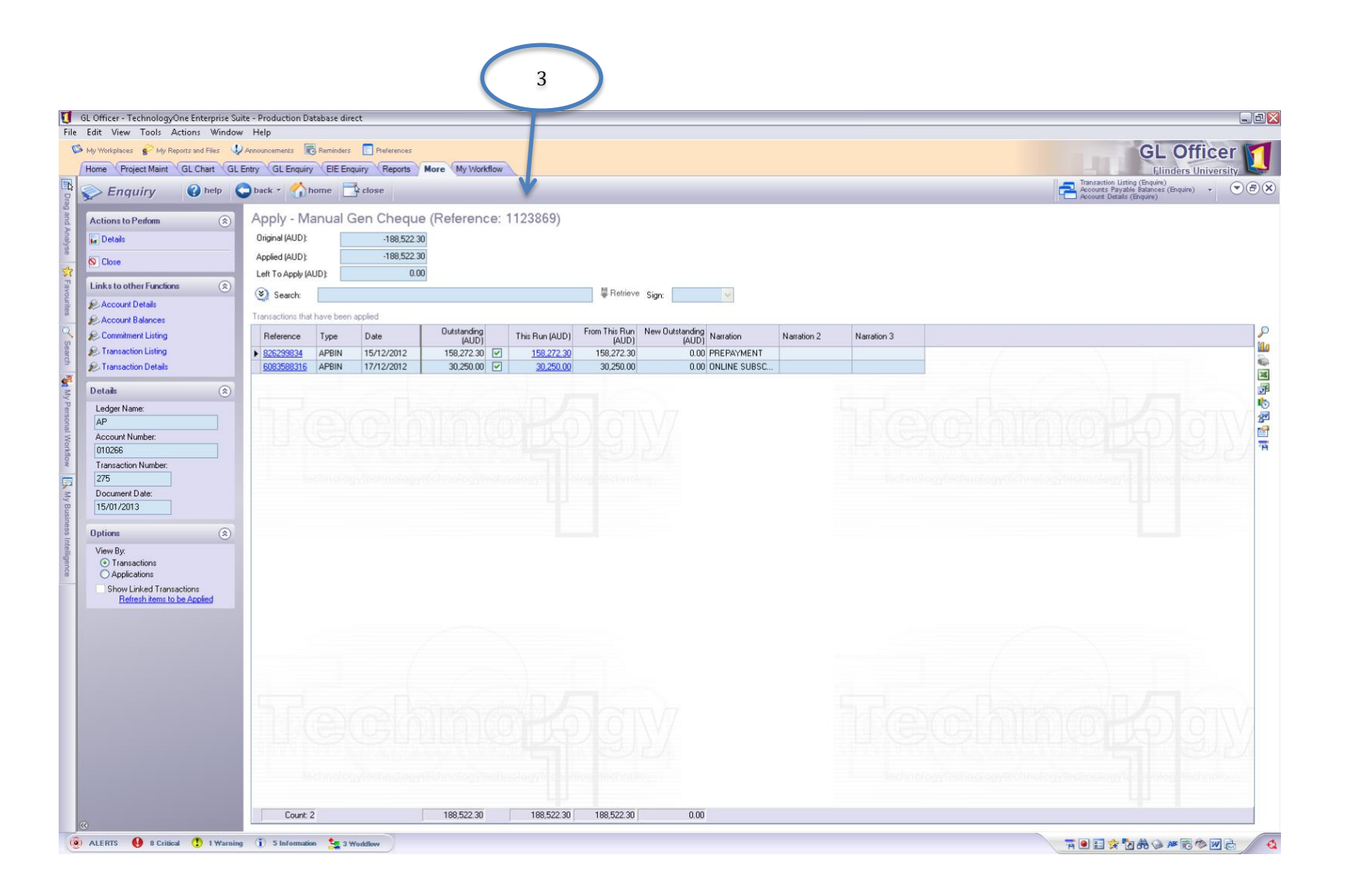